## ◆ [取得価額]の手入力について

## (画面例はすべて「PCA 社会福祉法人会計シリーズ バージョン DX」を使用しています。)

減価償却仕訳を直接法で入力している場合、

「決算書」- [財産目録]には、決算額 (期首残高+期中仕訳の結果) が [取得価額][貸借対象表価額] に金額が表示されます。

[財産目録詳細設定]-[取得価額]を手入力することで、

手入力した取得価格より決算額(期首残高+期中仕訳の結果)[貸借対象表価額]を差し引きし、[減価 償却累計額]を表示します。[取得価額][減価償却累計額][貸借対照表価額]を仕訳から自動集計し ます。

仕訳例

取得時の仕訳 3,000,000 車両運搬具/普通預金 3,000,000 減価償却仕訳 200,000 減価償却費/車両運搬具 200,000

仕訳例のように直接法で減価償却仕訳をした場合の、「決算書」-[財産目録]表示は以下になります。

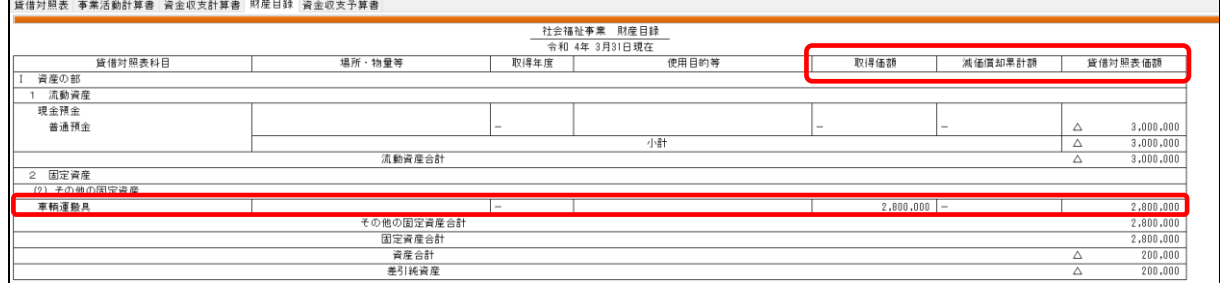

[取得価額]と[貸借対照表価額]には、仕訳の結果の残高にあたる、2,800,000 が表示され [減価償却累計額]は - の表示になっています。

[取得価額]を 3,000,000 であることを下記の方法で手入力することで、手入力した [取得価額]から 仕訳の結果の[貸借対照表価額]を差し引き[減価償却累計額]出力されます。

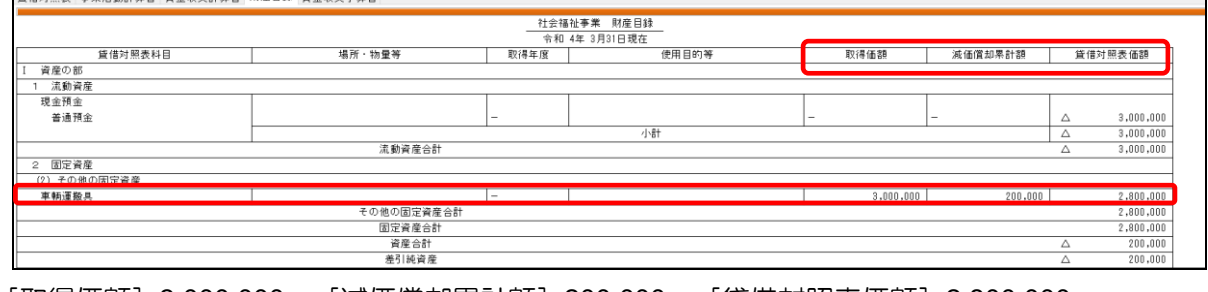

[取得価額]3,000,000 [減価償却累計額]200,000 [貸借対照表価額]2,800,000

## 【操作手順】

① 「決算処理」-「決算書」のメニューバーの[決算書編集]([編集]-「決算書編集」)をクリック すると以下の画面になります。

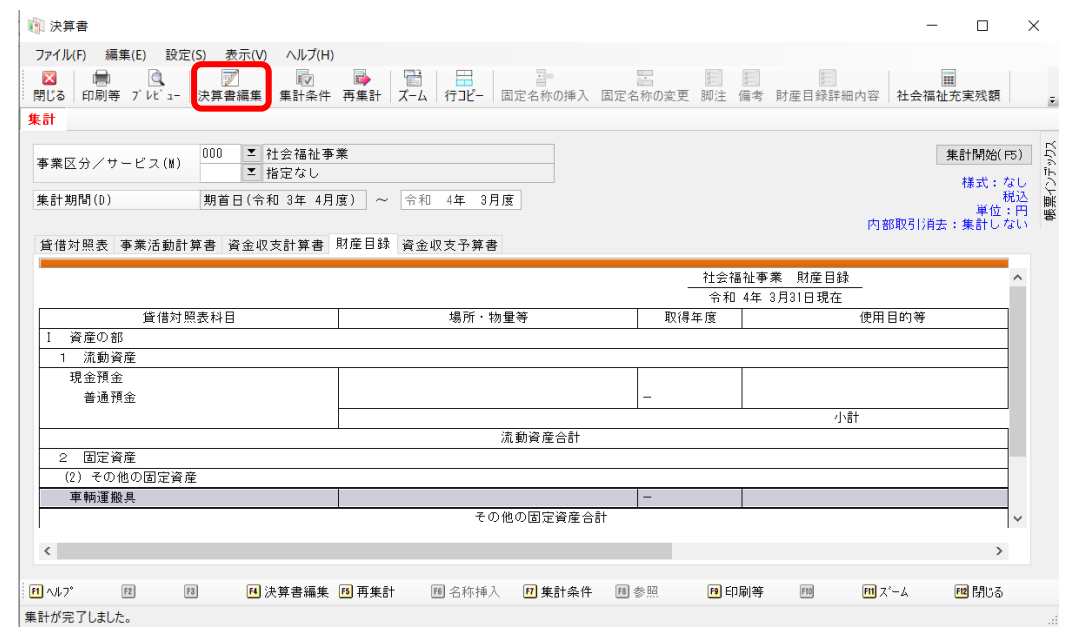

② 編集したい科目を右クリックで選択し、[財産目録詳細内容の設定]をクリックします。

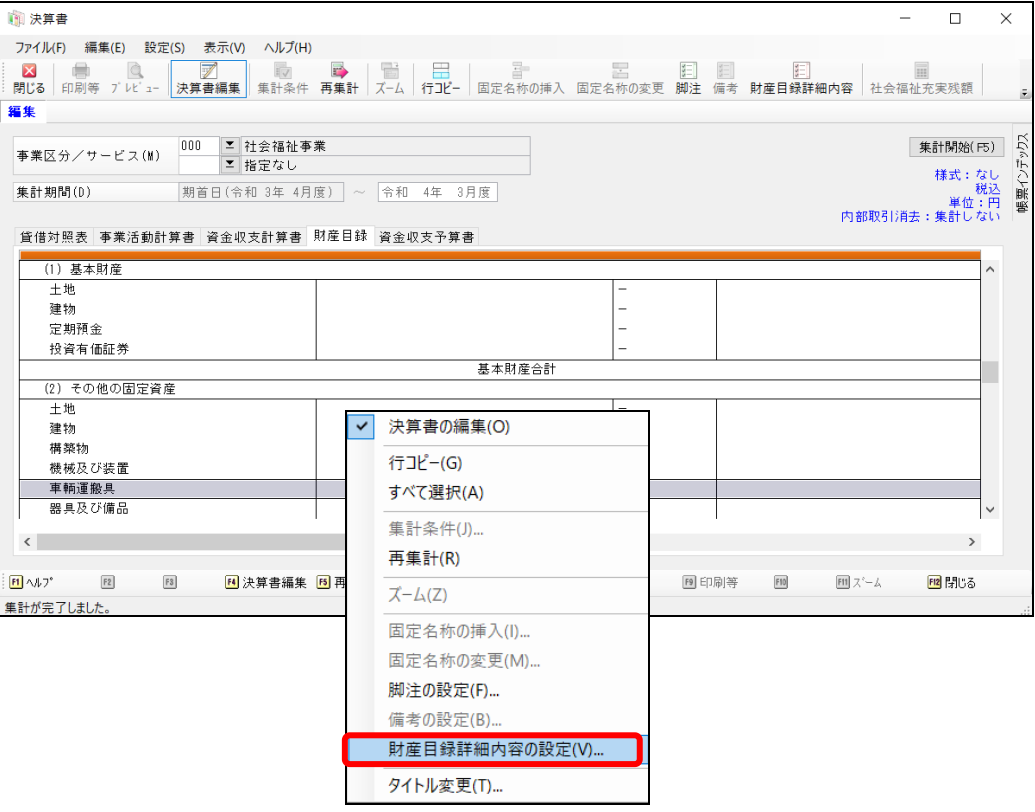

③ [財産目録詳細設定]画面が開きますので、[取得価額]を[手入力する]を選択し、[取得価額]を 入力後、[設定] をクリックしてください。

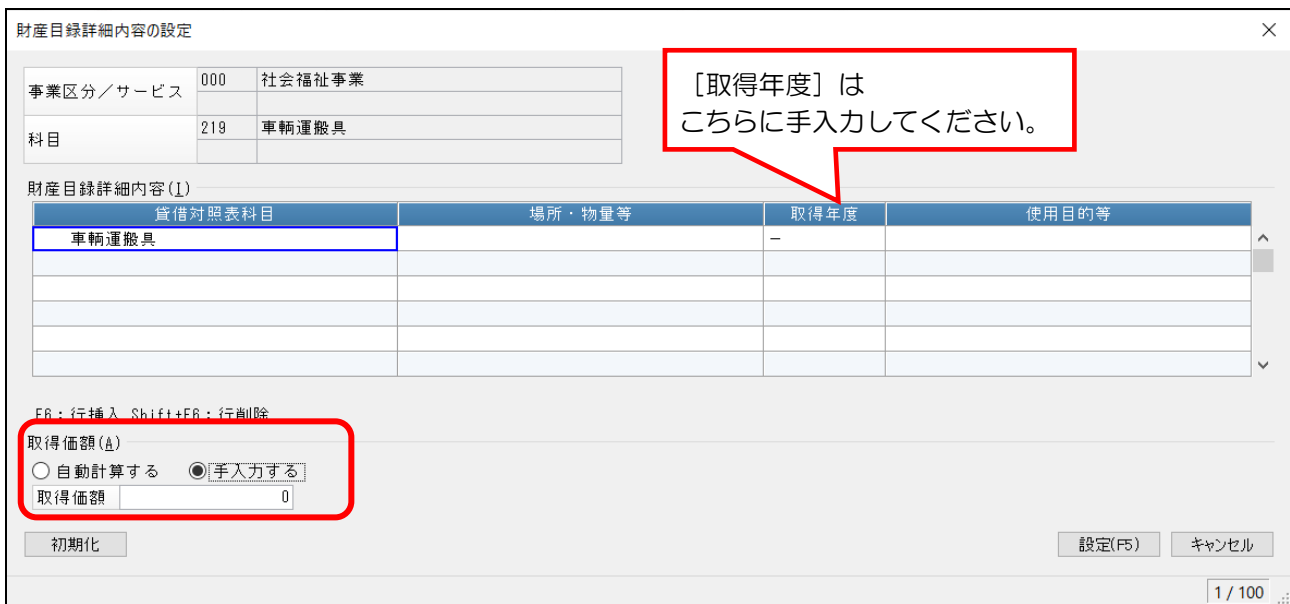